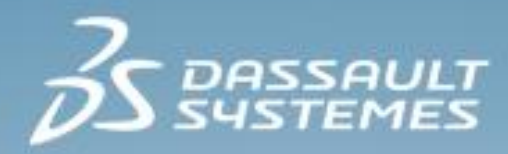

# **Active Shutter 3D System and 3DEXPERIENCE: How to implement 3D Active stereo in your lab 3DEXPERIENCE R2015x**

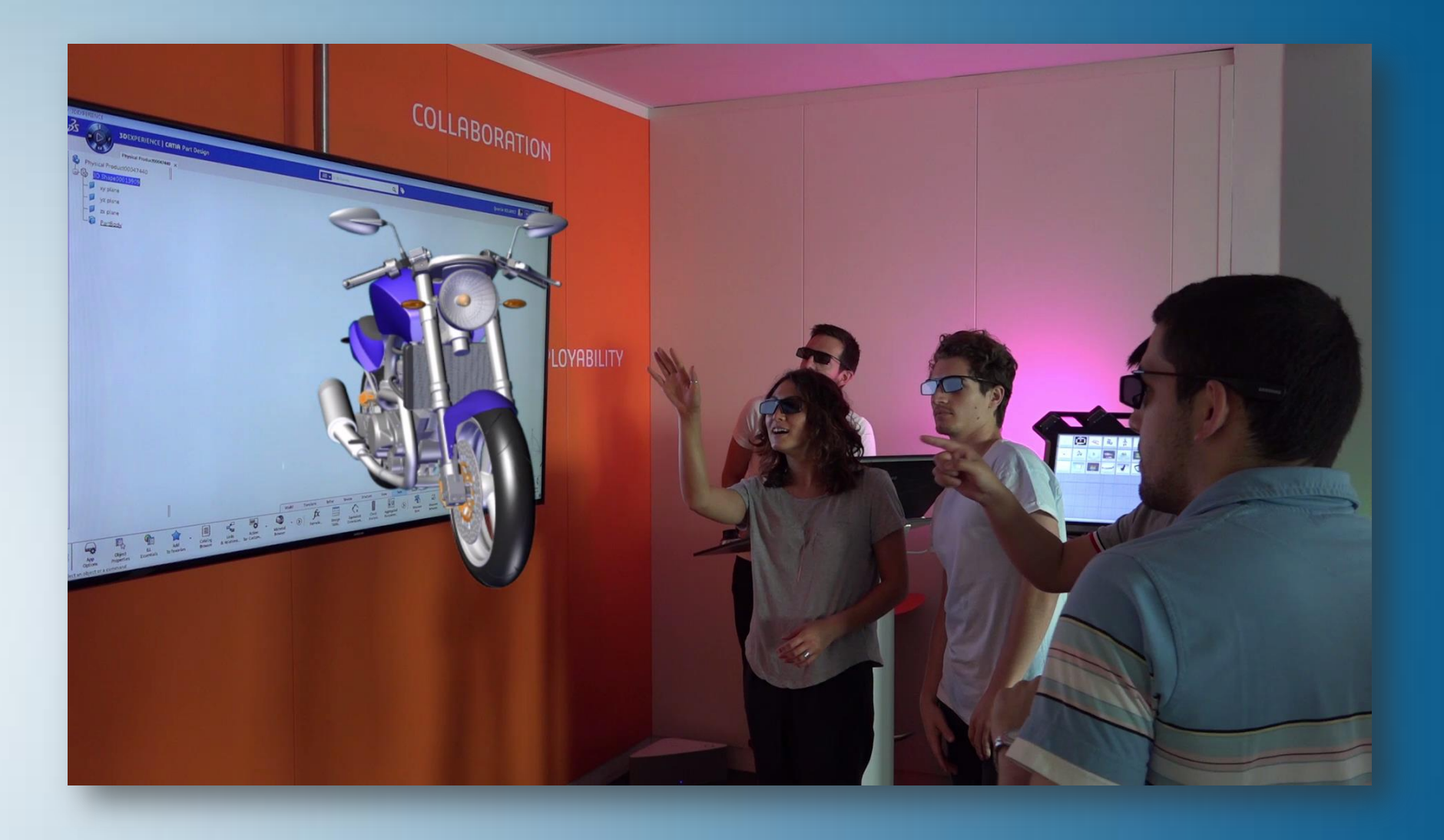

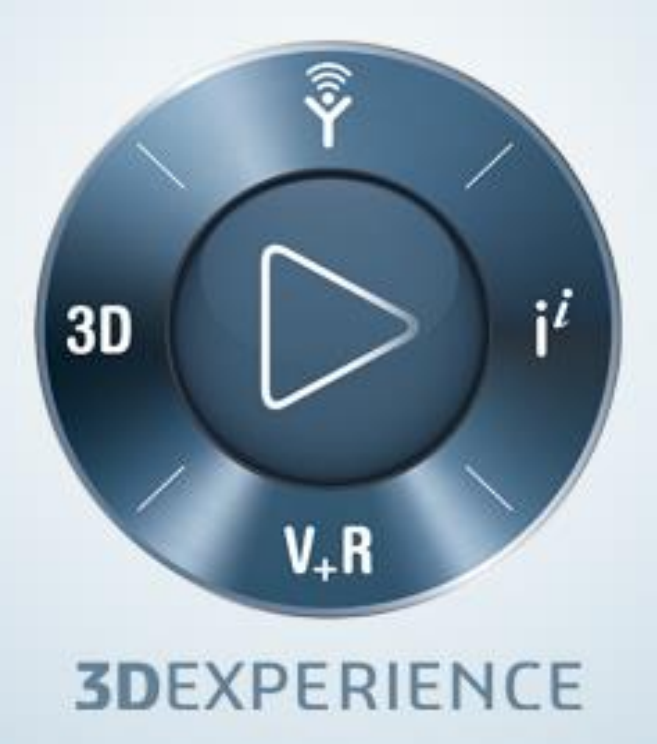

In order to set up this experience, you will need:

- $\triangleright$  One of the following versions:
	- **0 V5-6R2015**
	- **D** V6 R2013x
	- **3DEXPERIENCE R2015x**
- An access to the following servers:
	- **ENOVIA V6R2013x server**
	- **3DEXPERIENCE Cloud**
- **D** The following license:
	- **CATIA PLM DISCOVER**
- To import on your computer:  $\triangleright$ 
	- Stereo\_model.3dxml *(provided in the course)*
- To install on your computer:  $\triangleright$ 
	- AMD Drivers *(provided in the course)*
- $\triangleright$  To download and install on the internet:
	- **D** Logitech Drivers

# **Table of Contents**

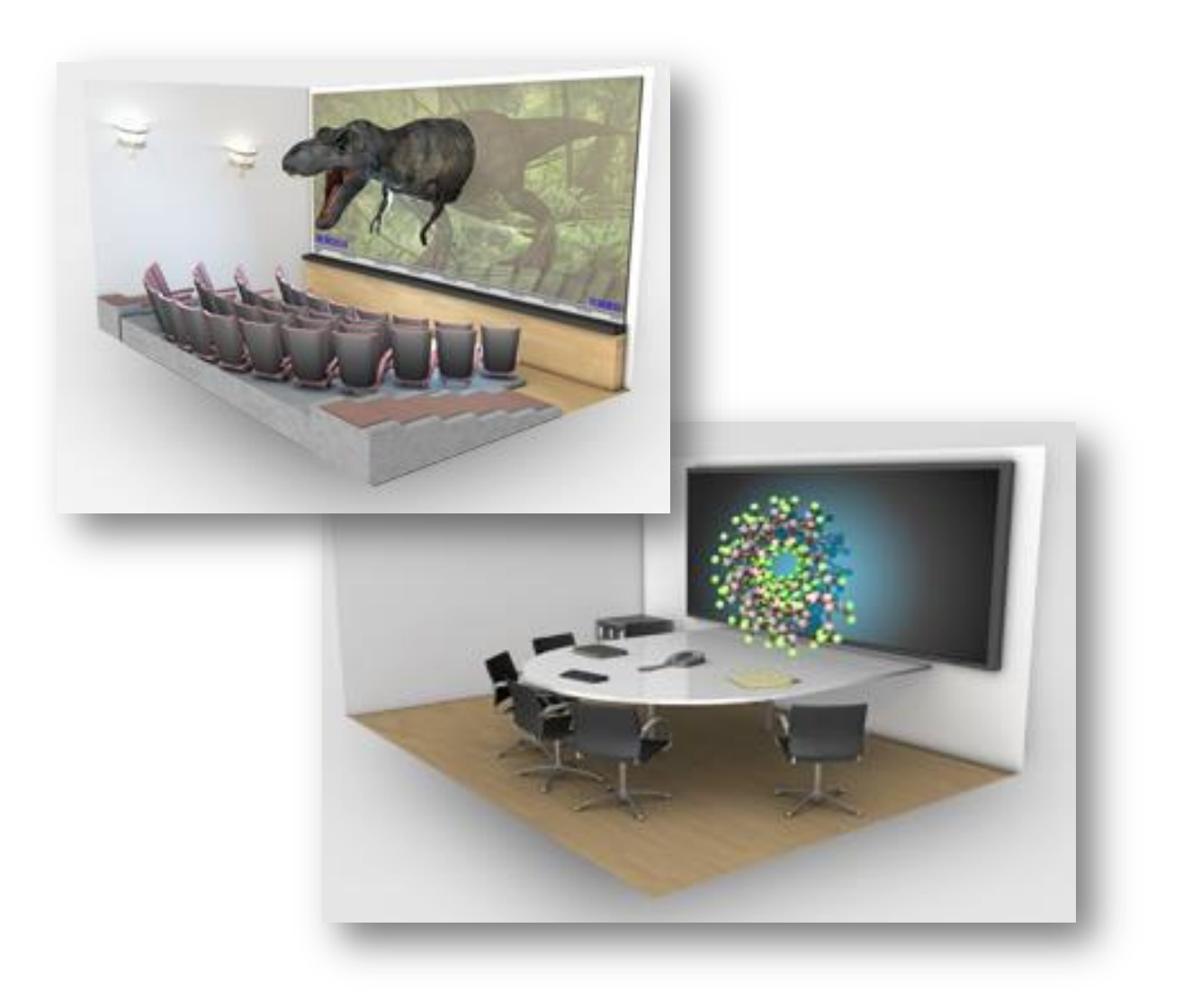

### **Following is the list of topics covered:**

- 1. What is active shutter 3D system
- 2. How does it work
- 3. What is in this package
- 4. Where to buy the components
- 5. How to set up the devices
- 6. How to set up the stereo:
	- V5-6R2015
	- V6 R2013x
	- **3D**EXPERIENCE R2015x
- 7. Tips to improve the experience in 3D

**An active shutter 3D system is a must-have tool in project-based learning, electronic prototyping and making.**

- It is a technique of displaying stereoscopic 3D images.  $\triangleright$
- When the image intended for the left eye is displayed, the right eye's vision is blocked and vice versa. This  $\triangleright$ process is repeated so rapidly that the interruptions do not interfere with the perceived fusion of the two images into a single 3D image.
- Modern active shutter 3D systems generally use liquid crystal shutter glasses. Each eye's glass contains  $\triangleright$ a liquid crystal layer which becomes opaque when voltage is applied, or, otherwise, remains transparent.
- A timing signal allows the glasses to alternately block one eye, and then the other, in synchronization with  $\triangleright$ the refresh rate of the screen. The timing synchronization to the video equipment may be achieved via a wired signal, or wirelessly by either an infrared or radio frequency transmitter. In our case the signal will be transmitted wirelessly by the TV thanks to the 3D graphic card.

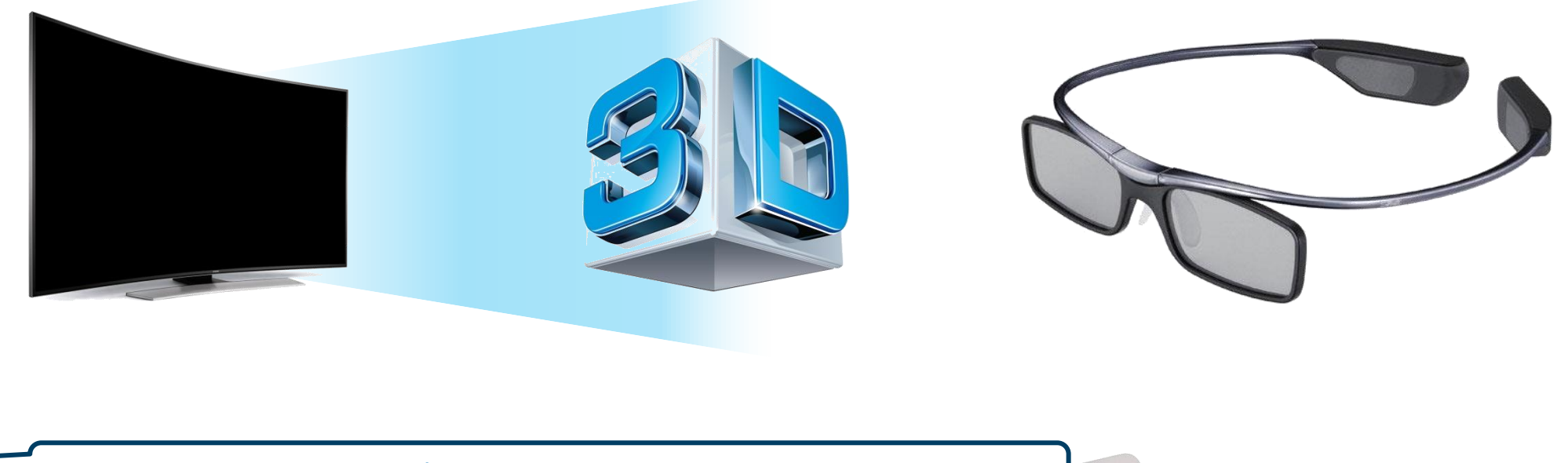

# **How does it work?**

### **Desktop Computer**  $\triangleright$

- The desktop computer represents the structure of this 3D Experience.  $\Box$
- It has to be powerful enought to run CATIA.  $\Box$

### **3D Graphic Card**  $\triangleright$

- The 3D graphic card represents the heart of this 3D Experience.  $\Box$
- It will replace the standard graphic card you have on your current desktop computer.  $\Box$

### **3D Screen**  $\triangleright$

- Connected to the 3D graphic card, it will decode the active signal and display the images.  $\Box$
- At the same time, it will transmit another signal, coming from the 3D graphic card, to the 3D  $\Box$ glasses.

#### **3D Glasses**  $\triangleright$

The 3D glasses will use the signal coming from the graphic card to switch from the right-eye  $\Box$ image to the left-eye image.

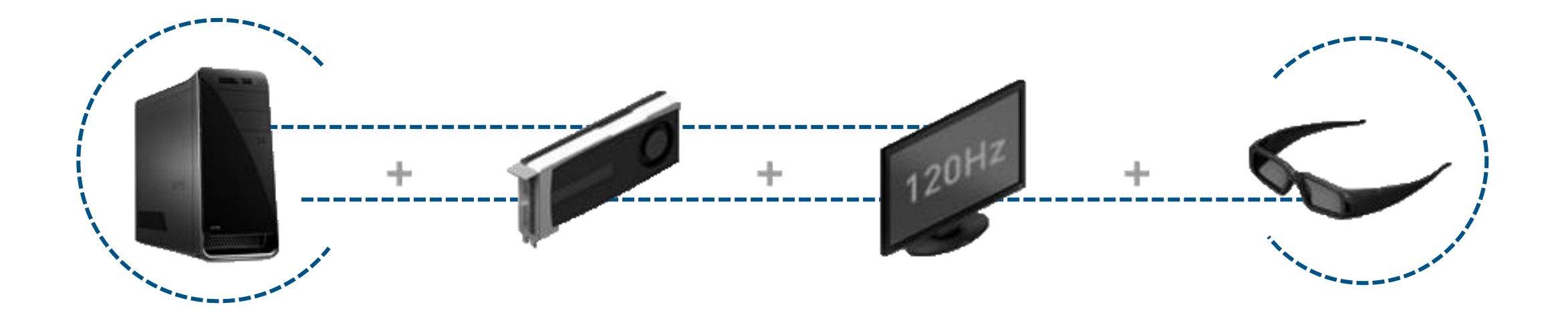

In this package you will find:

- **E** AMD dedicated drivers for the 3D graphic card
- Logitech dedicated drivers for the space mouse (optional)  $\Box$
- A 3D Model to test your configuration

# **Where to buy components**

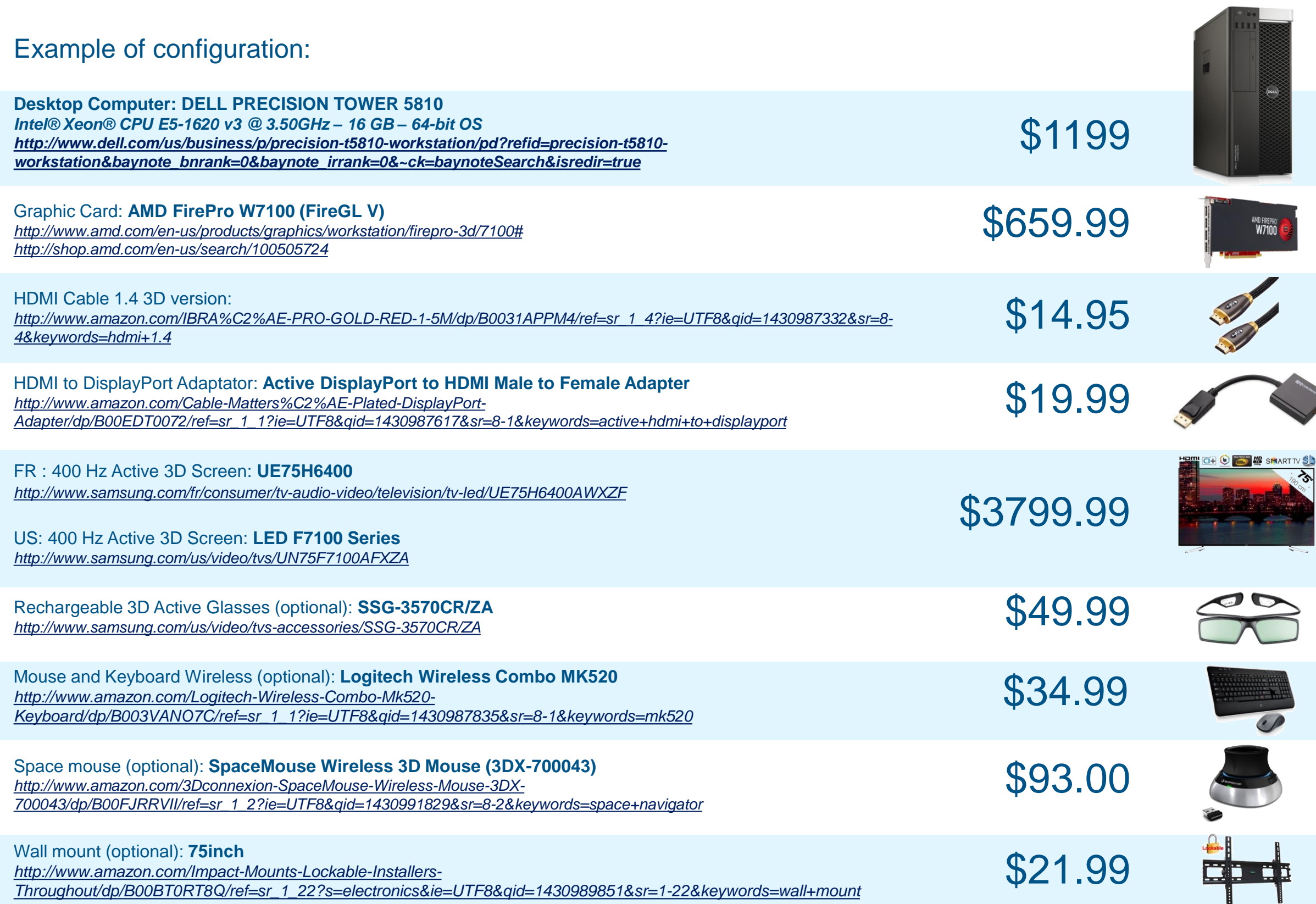

### Prerequisites for the TV:

**In our lab we use this screen:** FR : 400 Hz Active 3D Screen : **UE75H6400** *<http://www.samsung.com/fr/consumer/tv-audio-video/television/tv-led/UE75H6400AWXZF>*

**You can find this model in the US:** US: 400 Hz Active 3D Screen : **LED F7100 Series** *<http://www.samsung.com/us/video/tvs/UN75F7100AFXZA>*

**If you want another TV model you will need:** *120 hz screen 3D active*

*2 300 €*

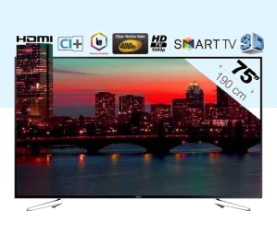

# \$3799.99

### **Installing the drivers**  $\triangleright$

- Launch the AMD shortcut and follow the instructions (no custom installation)
- Launch the LOGITECH shortcut and follow the instructions (no custom installation)

### **Installing the graphic card**  $\triangleright$

■ In your computer, replace the old graphic card by the new W7100 3D graphic card

### $\triangleright$ **Connecting the desktop computer to the screen**

- Use the 1.4 HDMI cable to connect the screen to the adaptor
- Connect the adaptor to the new graphic card you have installed in computer

## **How to set up the stereo**

Use the following steps to set up your version of CATIA V5:

- 1. Click on **Tools > Options > General > Display > Visualization**
- 2. Click on the **Devices** tab
- 3. Click on **On** next to **Stereo** option to enable steroscopic viewing
- 4. Click on **OK**
- 5. Restart your session to save your settings
- 6. Enter the following command: **c:Stereoscopic** in the power input field and press **Enter**
- 7. Set the **Stereo** option to **On** to enable steroscopic viewing
- 8. To set the distance between your eyes in **Manual mode**, type it in the corresponding field.
- 9. Click on **OK**

## **How to set up the stereo**

Use the following steps to set up your version of CATIA V6:

- 1. Click on **Tools** > **Options** > **General** > **Immersive Virtuality**
- 2. Click on the **Immersive Configuration** tab
- 3. Check the box to enable stereoscopic display
- 4. Click on **OK**
- 5. Restart your session to save the settings
- 6. Go to tab **View** > **Toolbars** > **General** > **Immersive Virtuality**
- 7. Check the box **Immersive Virtuality** to display the associate toolbar
- 8. Click on the little arrow to open a submenu and set up this type of 3D:

This cursor appears:

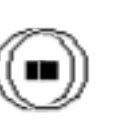

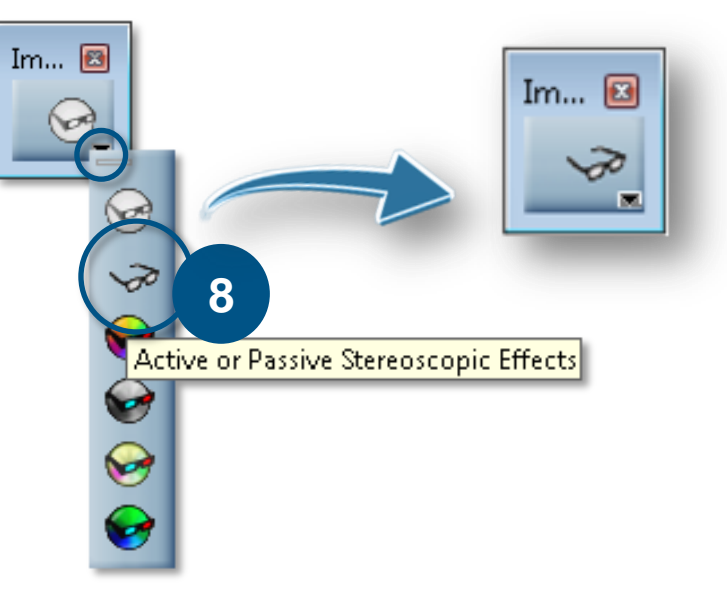

## **How to set up the stereo**

Use the following steps to set up the **3D**EXPERIENCE:

- 1. Click on profile picture and select **Preferences**
- 2. Click on the **Immersive Configuration** tab
- 3. Check the box to enable stereoscopic display
- 4. Click on OK
- 5. Restart your session to save your settings
- 6. Go to panel called View
- 7. Click on this arrow  $\sqrt{\frac{1}{\phi}}$  to display the submenu
- 8. Click on the little arrow next to this button:  $\bigotimes_{i=1}^{\infty}$
- 9. Set the **Active** or **Passive Stereoscopy**

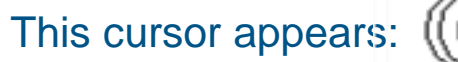

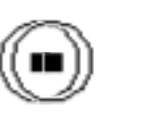

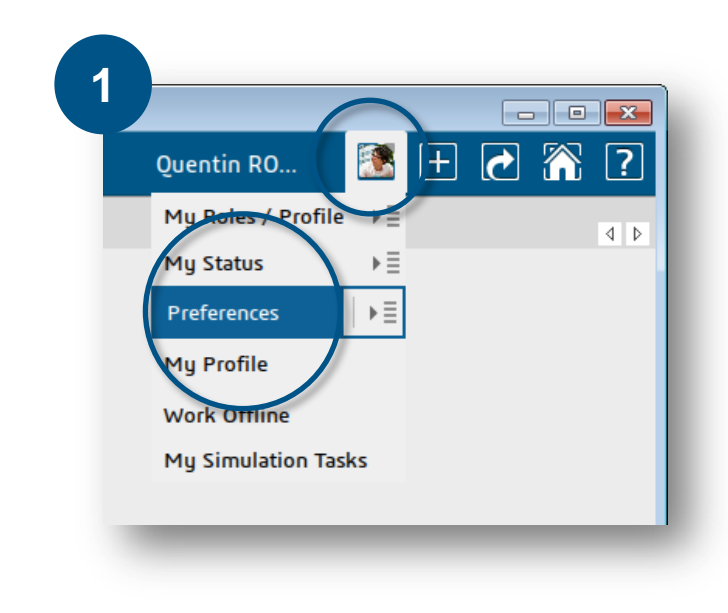

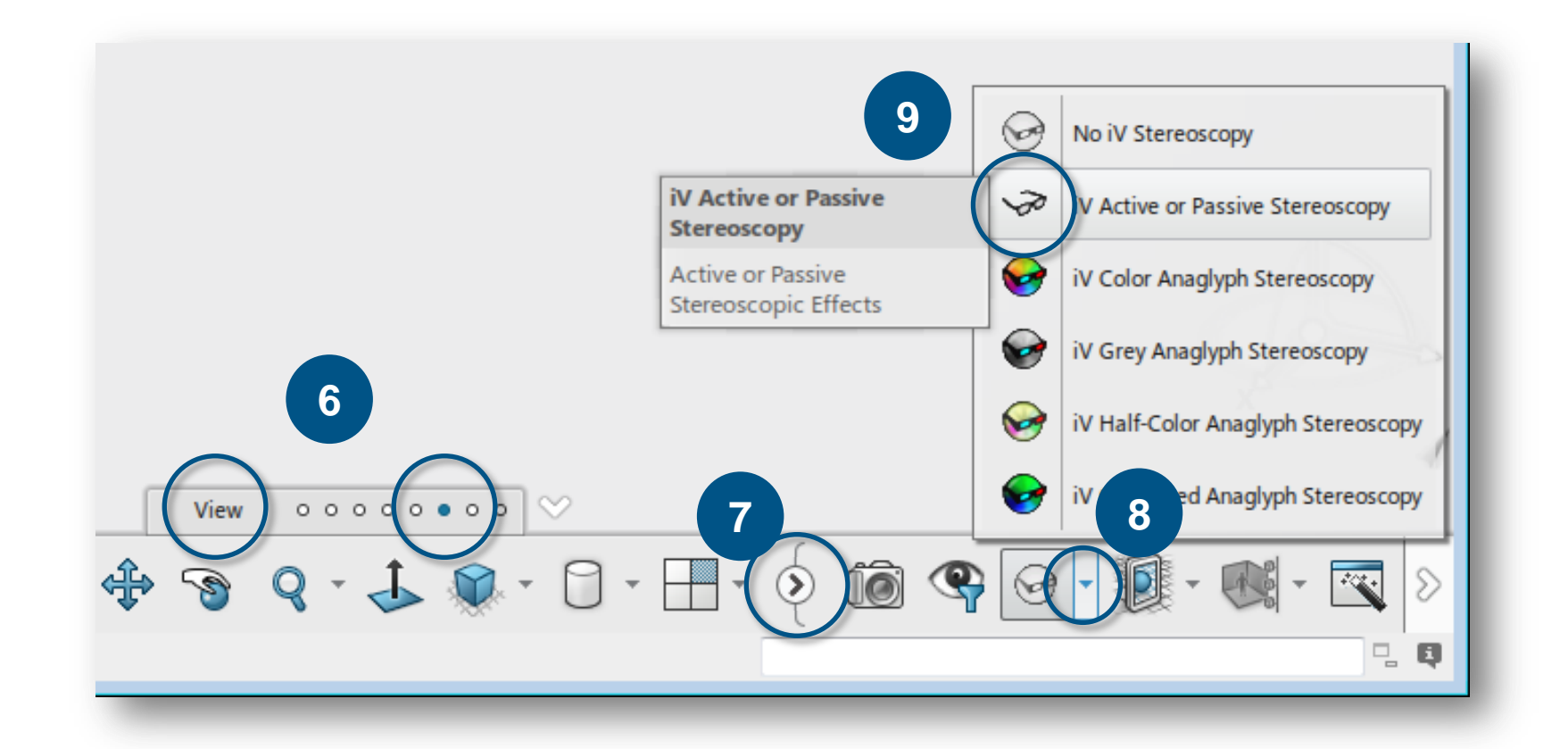

To improve your stereoscopic experience, here are some tips:

▶ 3 buttons mouse without secondary buttons on the wheel:

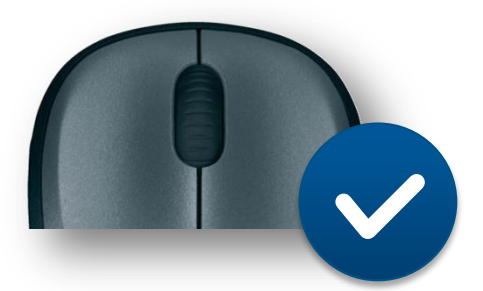

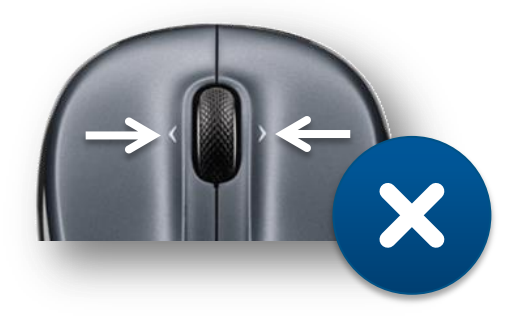

Click on the wheel button to refocus the 3D:

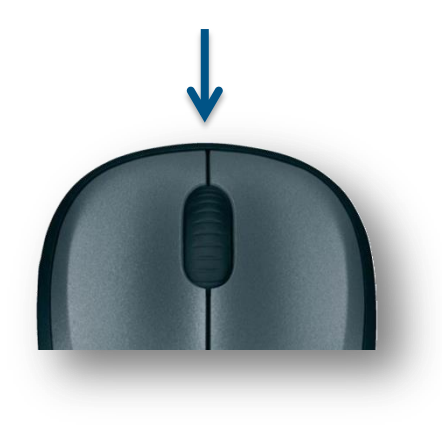